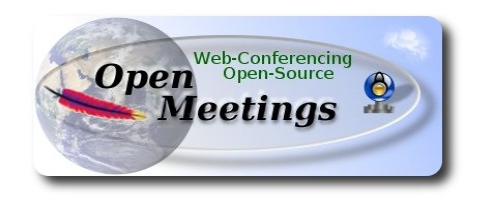

## **Installation of Apache OpenMeetings 2.x on Debian 6 Squeeze 32 or 64 bits**

We should use the binary version of OpenMeetings, that is to say will suppress the compilation. This tutorial is done step by step thinking those who begin. Special thanks to Federico Christian Tomasczik.

15-2-2013

# **1)** Need download Adobe Flash Player:

<http://www.adobe.com/support/flashplayer/downloads.html>

...clic on: Get the latest version

...everyone chooses 32 or 64 bits according to his operating system

...and : Linux tar.gz

Open your Home folder:

/home/your\_user\_name

and go to:

View => Show Hidden Files

Open the folder:

.mozilla (atention the point before mozilla)

...and make a new folder called "plugins". Will look so:

/home/your\_user\_name/.mozilla/plugins

Uncompress the flash player unloaded, and inside the resultant folder there will be a file

called: libflashplayer.so ; copy and paste into the newly done plugins folder.

This way we will have installed flash player, need it to OpenMeetings functioning.

Squeeze have other flash player installed that we should deactivate. Run Iceweasel browser and go to:

 $Tools \Rightarrow Add-ons \Rightarrow Plugin \Rightarrow Shockwave Flash (Shockwave Flash 10.1 r999...)$ 

...to right is a button, clic on it: **Disable**

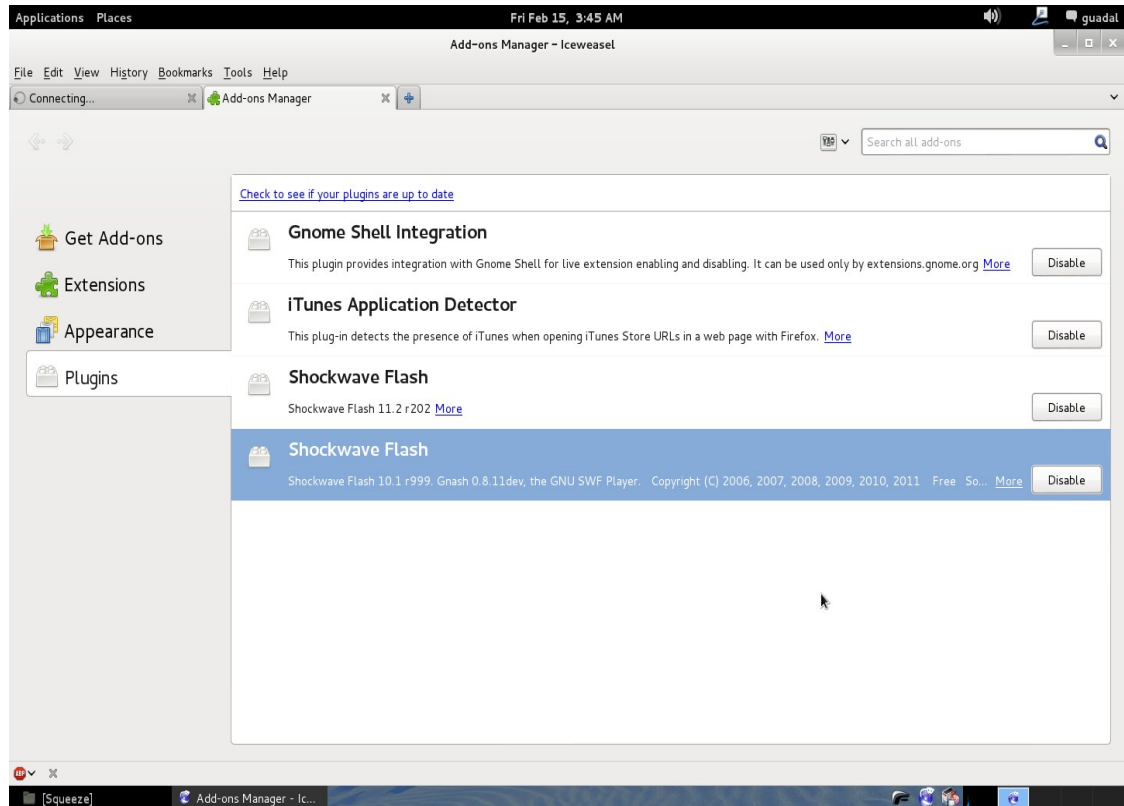

...and this way we remain alone with our flash player unloaded.

# **2)**

We should add these repositories to ours:

# gedit /etc/apt/sources.list

Copy and paste:

 $##$  from here.

deb http://ftp.es.debian.org/debian/ squeeze main deb-src http://ftp.es.debian.org/debian/ squeeze main deb http://ftp.es.debian.org/debian/ squeeze contrib non-free

### squeeze-updates, previously known as 'volatile' deb http://ftp.es.debian.org/debian/ squeeze-updates main contrib deb-src http://ftp.es.debian.org/debian/ squeeze-updates main contrib

###\*\*Repository multimedia\*\* THIS IS NEED IT deb http://www.deb-multimedia.org squeeze main non-free

 $#$  until here

...and update:

# apt-get update

# apt-get install deb-multimedia-keyring

#### --------- **Oracle Java Installation**---------

## **2)**

Also will add these repositories for Oracle Java only. Though they refer to Ubuntu, they are valid for Debian 6 Squeeze. It is testead.

# echo "deb http://ppa.launchpad.net/webupd8team/java/ubuntu precise main" | tee -a /etc/apt/sources.list

...everything in an alone line with separation

# echo "deb-src http://ppa.launchpad.net/webupd8team/java/ubuntu precise main" | tee -a /etc/apt/sources.list

...everything in an alone line with separation

# apt-key adv --keyserver keyserver.ubuntu.com --recv-keys EEA14886

# apt-get update

# apt-get install oracle-java6-installer

...will ask us if you agree with the license, clic **ENTER** to accept it.

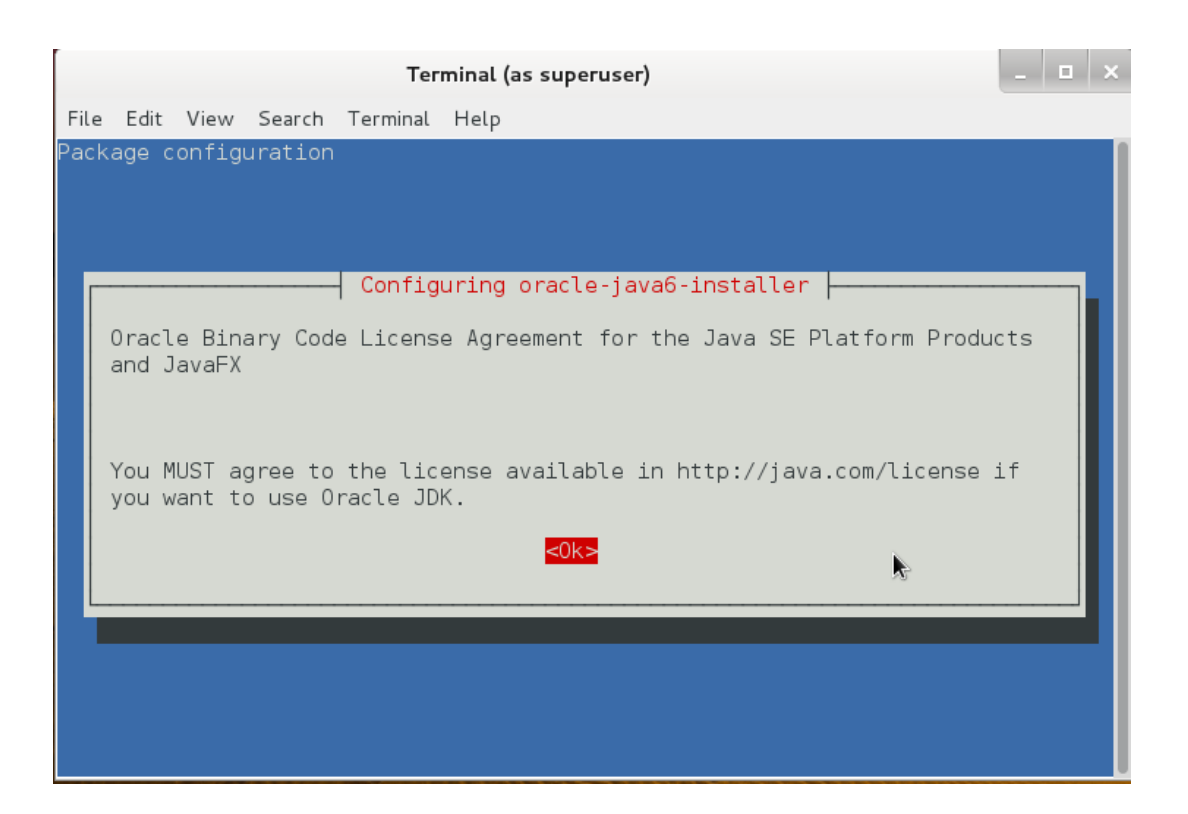

...it will turn us to asking it brings over of the license. Move the cursor to position it in **YES** and clic **Enter**:

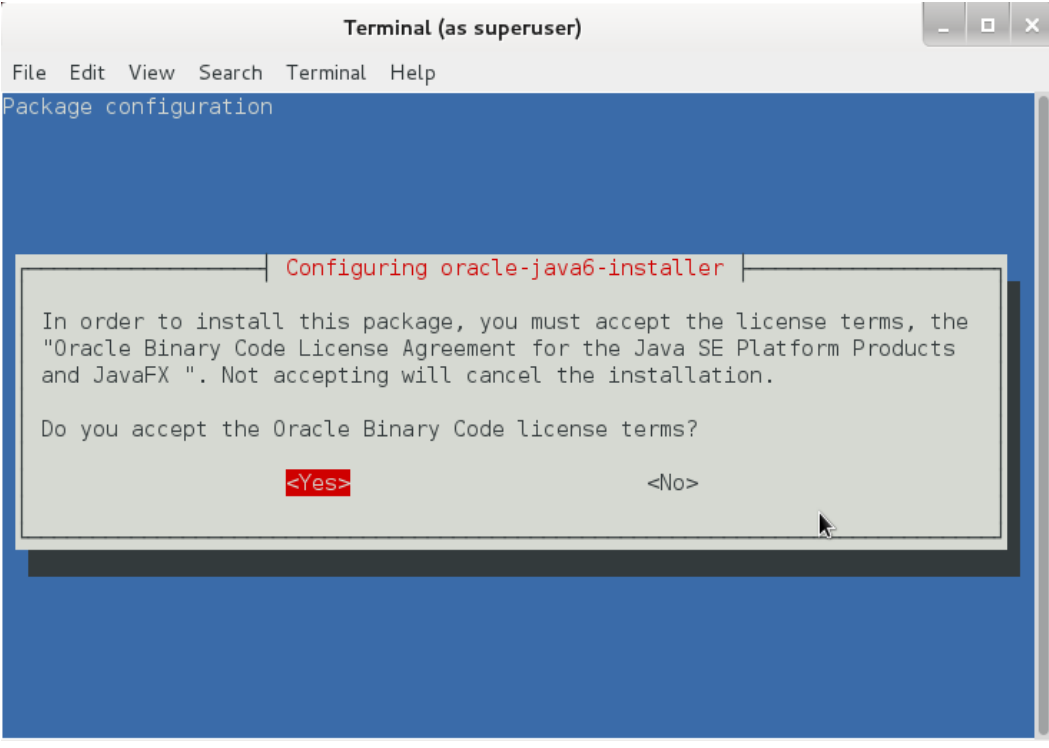

Now should see what options of java we have:

# update-alternatives --config java

...type the line number where is (if is):

/usr/lib/jvm/java-6-oracle/jre/bin/java …. auto mode

...and pulsate **Enter**.

#### ---------- **OpenOffice or LibreOffice Installation** ----------

#### **3)**

OpenOffice already it comes installed on Squeeze 32 and 64 bits. OpenOffice work in the process to convert room uploaded files.

---------- **Installation Compile Packages and libraries** -----------

## **4)**

# apt-get install imagemagick gs-gpl gdebi libgif4 libjpeg62

Download **SWFTOOLS**, it should convert files diverse to .swf flash.

For Squeeze 32 bits:

[http://assiste.serpro.gov.br/libs/swftools\\_0.9.1-1\\_i386.deb](http://assiste.serpro.gov.br/libs/swftools_0.9.1-1_i386.deb)

For Squeeze 64 bits:

[http://assiste.serpro.gov.br/libs/swftools\\_0.9.1-1\\_amd64.deb](http://assiste.serpro.gov.br/libs/swftools_0.9.1-1_amd64.deb)

(others swftools download olders urls http://www.anexar.org/download/swftools\_0.8.1-2.1\_i386.deb http://old-releases.ubuntu.com/ubuntu/pool/universe/s/swftools/ )

To install it we do right click on the unloaded file and go to:

Open With Gdebi Package Installer

...should ask for root password. It will begin the installation.

Now should **Compile FFMPEG** for video. To install the one that comes in the repositories, we would find very possibly problems with the recording video

Our compiled ffmpeg will have characteristics that they do not find in the normal version.

We install everything necessary for the compilation:

# apt-get install libart-2.0-2 libt1-5 zip unzip bzip2 subversion git-core checkinstall yasm texi2html

...everything in an alone line

# apt-get install libfaac-dev libfaad-dev libmp3lame-dev libsdl1.2-dev libx11-dev libxfixes-dev libxvidcore4 libxvidcore4-dev

….everything in an alone line

# apt-get install zlib1g-dev libogg-dev sox libvorbis0a libvorbis-dev libgsm1 libgsm1-dev libfaad2 flvtool2 lame

Download ffmpeg and compile:

# cd /opt

# wget http://ffmpeg.org/releases/ffmpeg-1.1.2.tar.gz

# tar zxf ffmpeg-1.1.2.tar.gz

# cd ffmpeg-1.1.2

...what comes now quite in an alone line (this is one --enable-libfaac)

# ./configure --enable-libmp3lame --enable-libxvid --enable-libvorbis --enable-libgsm --enablelibfaac --enable-gpl --enable-nonfree

# make (It takes enough time...patience)

# checkinstall

...should ask three times. Ensware always pulsating **ENTER**

A **.deb** file will be generated and will autoinstall himself. You can save it. Is in:

/opt/ffmpeg-1.1.2

...called: **ffmpeg\_1.1.2-1\_i386.deb** or **ffmpeg\_1.1.2-1\_amd64.deb**

This alone file will be valid for the operating system and machine in the one that has been compiled.

Now should block our ffmpeg compiled and installed. For it go to:

Synaptic  $\rightarrow$  clic on ffmpeg  $\rightarrow$  Packages (is in top left window)  $\rightarrow$  Block version

We do this in order that in the later updates of the system that we realize our compilation does not resign us, and in his place install a new version that though it is more recent will not have the properties of that we have compiled.

We delete the folder where we have compiled:

# cd /opt

# rm -R ffmpeg-1.1.2

## **5)**

In the previous step we have installed **SOX** for audio work.

-------------- **MySQL Installation**--------------

#### **6)** # apt-get install mysql-server

...ask for a MySQL root password. Type one of your wish, remember it and pulsate **key tabulator** and later **Enter:**

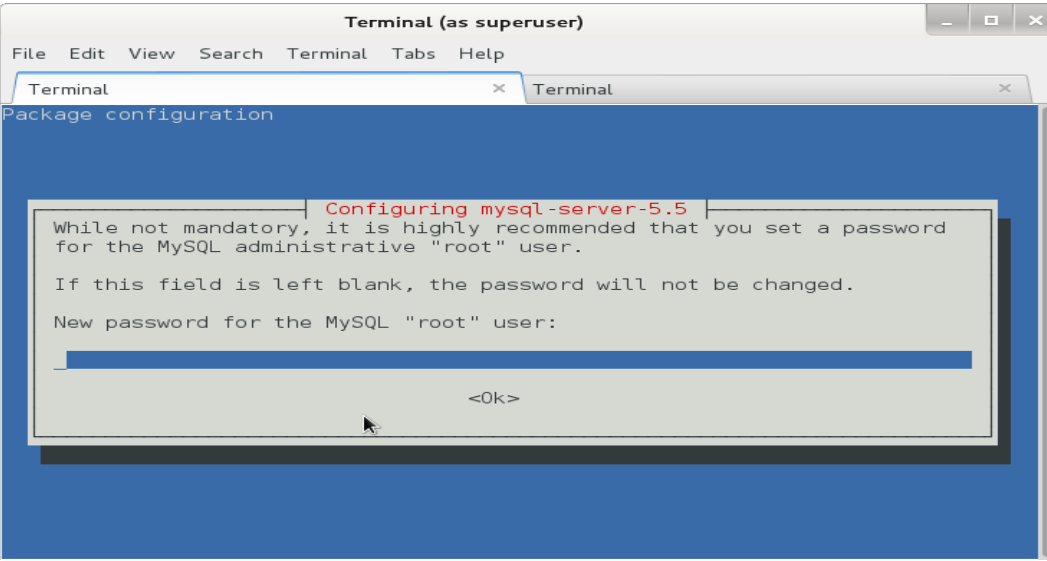

...and repeat the password:

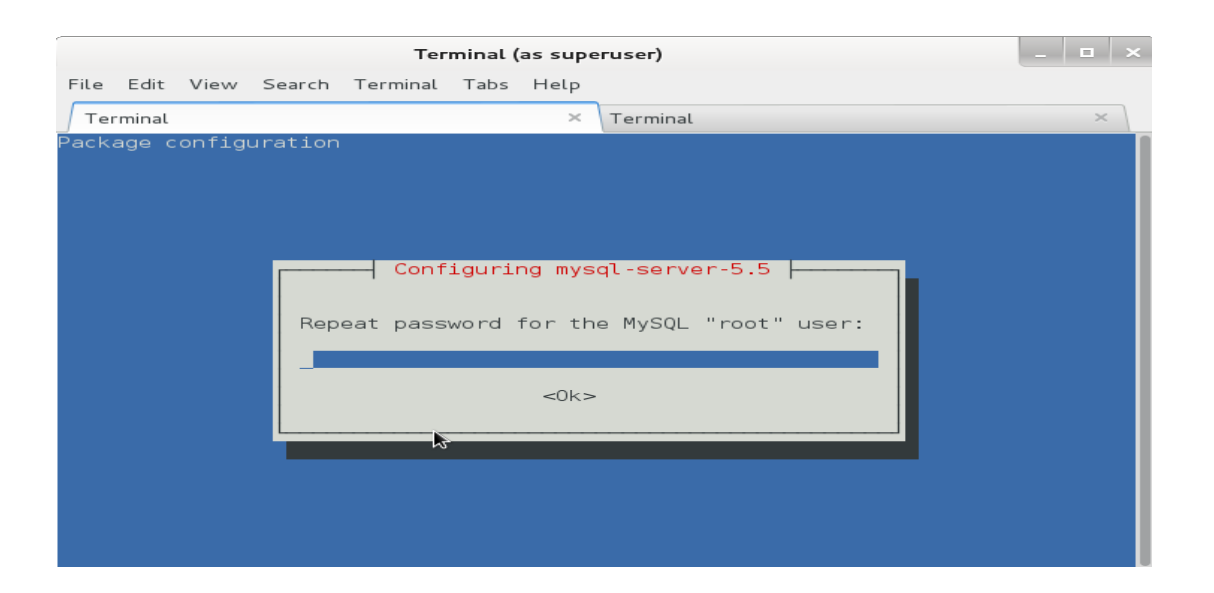

We join MySQL and build the OpenMeetings database:

#### # mysql -p -u root

...ask for MySQL root password. Type it.

mysql> CREATE DATABASE open2final DEFAULT CHARACTER SET 'utf8';

With this command we have created a so called database open2final though you can choose other one to your wish.

Now we create a user with all the permissions for the database that we have just done.

Type this command everything in an alone line with space between both:

## mysql> GRANT ALL PRIVILEGES ON open2final.\* TO 'openmeetings'@'localhost' IDENTIFIED BY '123456' WITH GRANT OPTION;

- \* open2final ...database name we did before
- \* openmeetings ...database user name
- \* 123456 ...user name password

You can change the data, but remember it..

Leave MySQL console:

## -------- **OpenMeetings 2.0 or 2.1 Installation**--------

**7)**

I will base on the version 2.0 for the exhibition. The installation of 2.1 is exactly equal except a little difference. It is the tar.gz format of compression of the file to download.

 $=$  Special beginning for OpenMeetings 2.1  $=$   $=$   $=$   $=$   $=$ 

The steps till now given serve also for the version 2.1 for what it is not necessary to repeat them. Download the 2.1 version if you like to install it:

<https://builds.apache.org/job/openmeetings/>

...the file: apache-openmeetings-2.1.0.r1441250-31-01-2013\_2314.tar.gz

...or new version if it is. If so remember change the tar.gz name.

# mkdir /opt/red5

# cd /opt/red5 ...copy or move to this path the apache-openmeetings-2.1.0.r1441250-31-01-2013 2314.tar.gz file and uncompres:

# tar zxf apache-openmeetings-2.1.0.r1441250-31-01-2013\_2314.tar.gz

# rm apache-openmeetings-2.1.0.r1441250-31-01-2013\_2314.tar.gz

...now you can follow the same steps that I indicate down below from the paragraph **7b)**

 $=$  ====== Special end for OpenMeetings 2.1  $=$ =====

#### **Begin with the version 2.0**

# mkdir /opt/red5

# cd /opt/red5

.

# wget http://www.apache.org/dyn/closer.cgi/incubator/openmeetings/2.0-incubating/apacheopenmeetings-incubating-2.0.0.r1361497-14-07-2012\_1108.zip

 $\#$  unzip apache-openmeetings-incubating-2.0.0.r1361497-14-07-2012 1108.zip

# rm apache-openmeetings-incubating-2.0.0.r1361497-14-07-2012\_1108.zip

## **7b)** ...**From here it serves for the versions 2.0 and 2.1**

Every block of text that comes later, put it in an alone line with separation between both (blue and green).

# mv /opt/red5/webapps/openmeetings/WEB-INF/classes/META-INF/persistence.xml /opt/red5/webapps/openmeetings/WEB-INF/classes/META-INF/persistence.xml-ori

# my /opt/red5/webapps/openmeetings/WEB-INF/classes/META-INF/mysql\_persistence.xml /opt/red5/webapps/openmeetings/WEB-INF/classes/META-INF/persistence.xml

# gedit /opt/red5/webapps/openmeetings/WEB-INF/classes/META-INF/persistence.xml

...change in the line:

Url=jdbc:mysql://localhost:3306/openmeetings?....

openmeetings to open2final ...this is the database name we did.

Change the follows lines:

 , Username=root , Password="/>

...change root to openmeetings ...this is the user database name we did.

...the line: , Password= $123456$ "/ $>$ , type the user database password (123456) we did, if you don´t type another different.

------- **Connector MySQL** -------

## **8)**

Download the connector MySQL to OpenMeetings. Can employ any of the follows links:

# cd /opt

(Universidad Autónoma Metropolitana Mexico) # wget http://mysql.azc.uam.mx/Downloads/Connector-J/mysql-connector-java-5.1.23.zip

(Swedish University Computer Network) # wget http://ftp.sunet.se/pub/databases/relational/mysql/Downloads/Connector-J/mysql-connectorjava-5.1.23.zip

# unzip mysql-connector-java-5.1.23.zip

# cp /opt/mysql-connector-java-5.1.23/mysql-connector-java-5.1.23-bin.jar /opt/red5/webapps/openmeetings/WEB-INF/lib

...everything in an alone line with separation between both.

# rm mysql-connector-java-5.1.23.zip

# rm -R mysql-connector-java-5.1.23

# cd /opt

.

 $# mv$  red5 /usr/lib

# chown -R nobody /usr/lib/red5

--------- **Jod converter** ----------

## **9)**

Unload Jod converter. It will help to convert the files that we upload in the room.

# cd /opt

# wget http://jodconverter.googlecode.com/files/jodconverter-core-3.0-beta-4-dist.zip

# unzip jodconverter-core-3.0-beta-4-dist.zip

# rm jodconverter-core-3.0-beta-4-dist.zip

**------- Run Red5-OpenMeetings Script --------**

Can download the run red5-OpenMeetings script. The instructions of installation are inside the zip

Squeeze

[https://cwiki.apache.org/confluence/download/attachments/27838216/OpenMeetings+2.x+run+scri](https://cwiki.apache.org/confluence/download/attachments/27838216/OpenMeetings+2.x+run+script+Squeeze.zip?version=1&modificationDate=1360140075000) [pt+Squeeze.zip?version=1&modificationDate=1360140075000](https://cwiki.apache.org/confluence/download/attachments/27838216/OpenMeetings+2.x+run+script+Squeeze.zip?version=1&modificationDate=1360140075000)

This script comes prepared to use in this tutorial without modifying his interior. Only to follow the indications of installation.

#### --------- **Run OpenMeetings** ---------

#### **11)** # /etc/init.d/red5 start

...in the shell this text will appear:

 start-stop-daemon: --start needs --exec or --startas Try 'start-stop-daemon --help' for more information.

...do not be afraid, everything works correctly. Wait a few seconds in order that it begins

.Go with browser to:

<http://localhost:5080/openmeetings/install>

...and this page will appear:

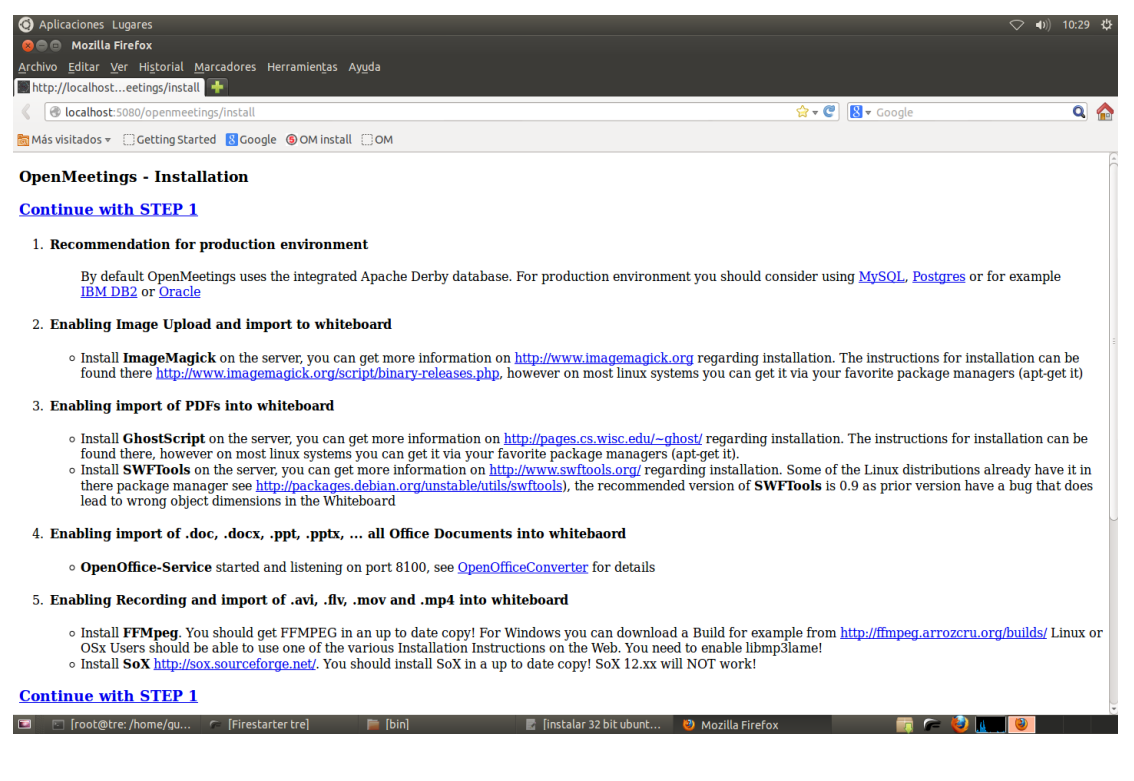

...clic on: **Continue with STEP 1**

…and this other page will appear:

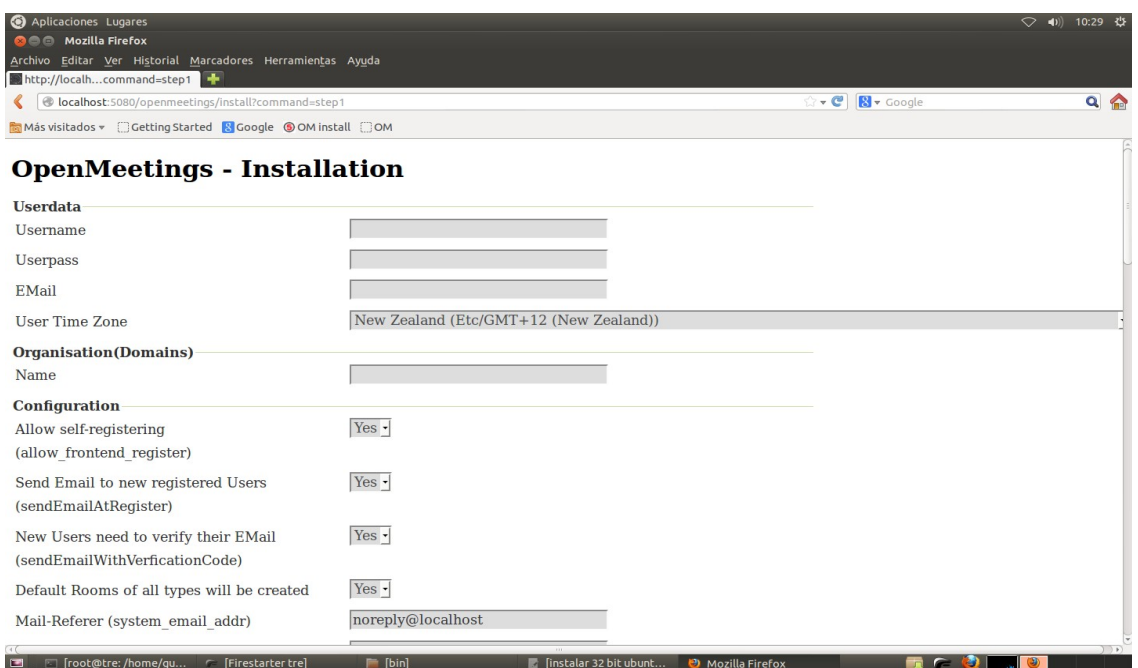

...we introduce necessarily to be able to continue the installation:

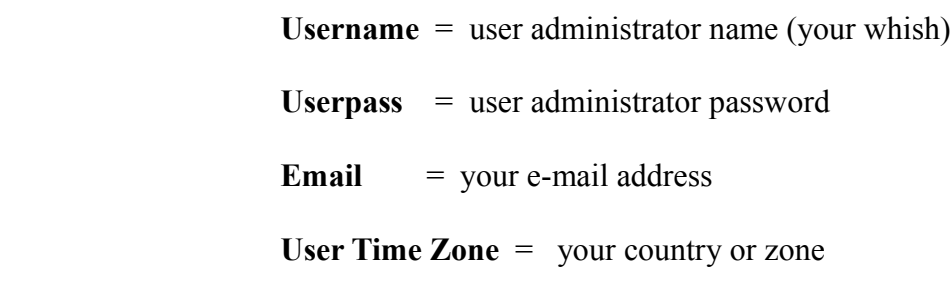

# En **Organisation (Domains)**

:

**Name** = group name (your wish)

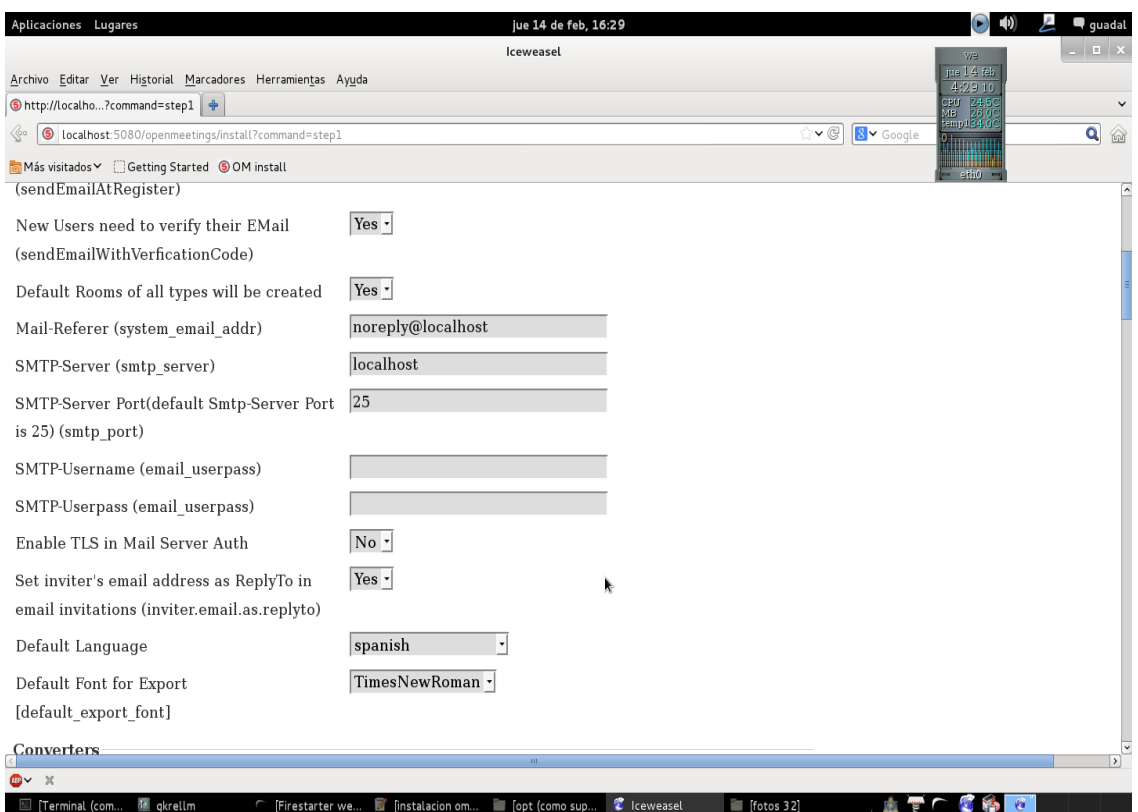

...above you can select the language in which OpenMeetings will appear:

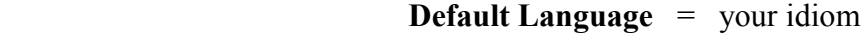

...and here below the paths to ffmpeg and jodconverter:

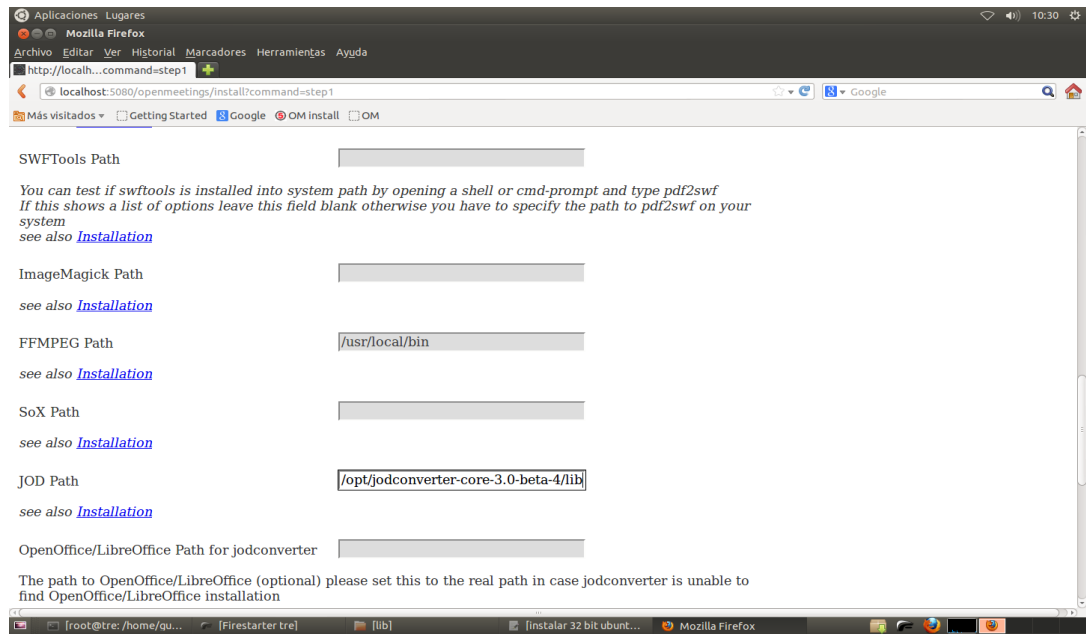

# **FFMPEG Path** = /usr/local/bin

**JOD Path** = /opt/jodconverter-core-3.0-beta-4/lib

...continue in the same page and below completely we touch the button: **INSTALL**

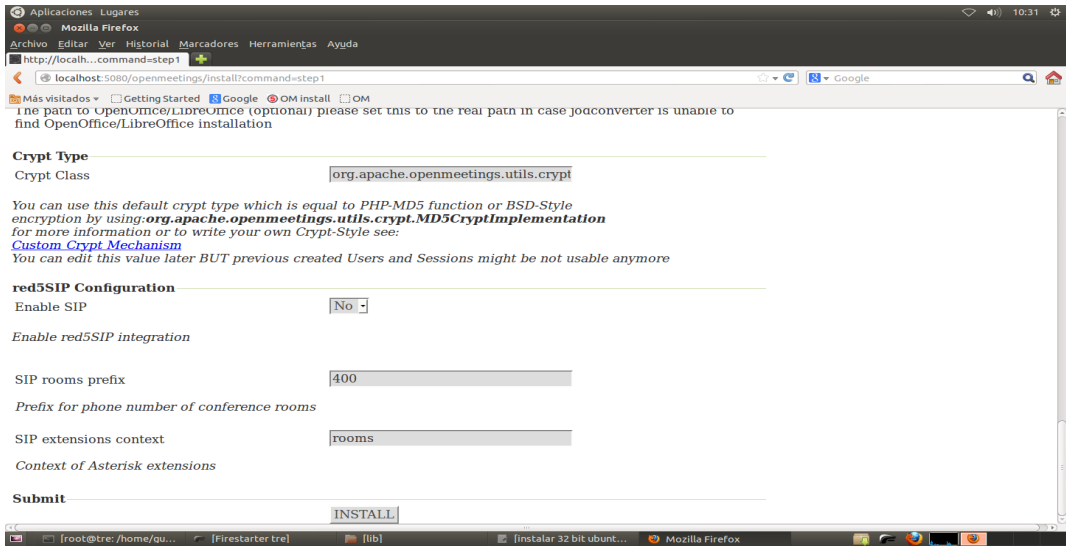

The formation and writing of the tables of the database begins now. Wait somes seconds...without losing the patience, until this page appears:

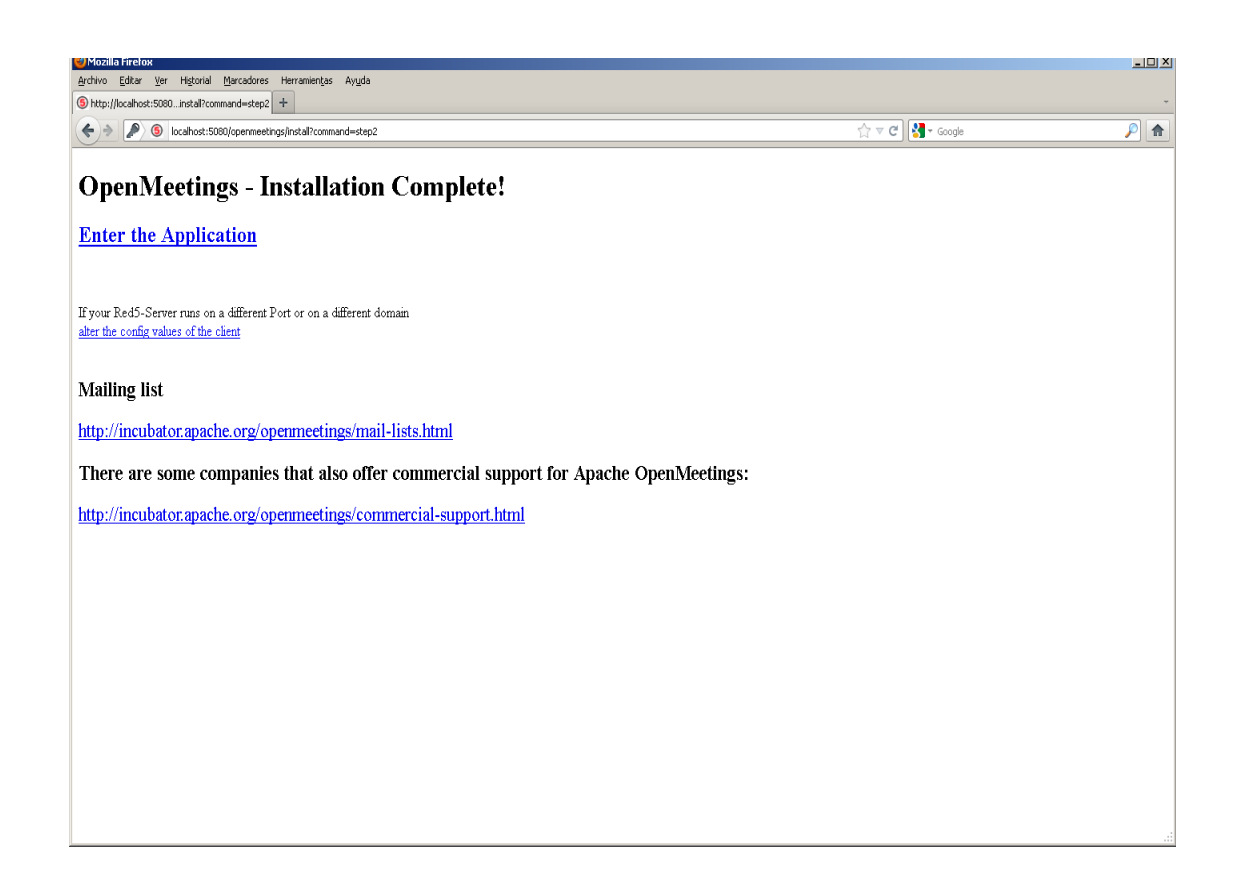

## Clic : **Enter the Application**

...and access to OpenMeetings login page:

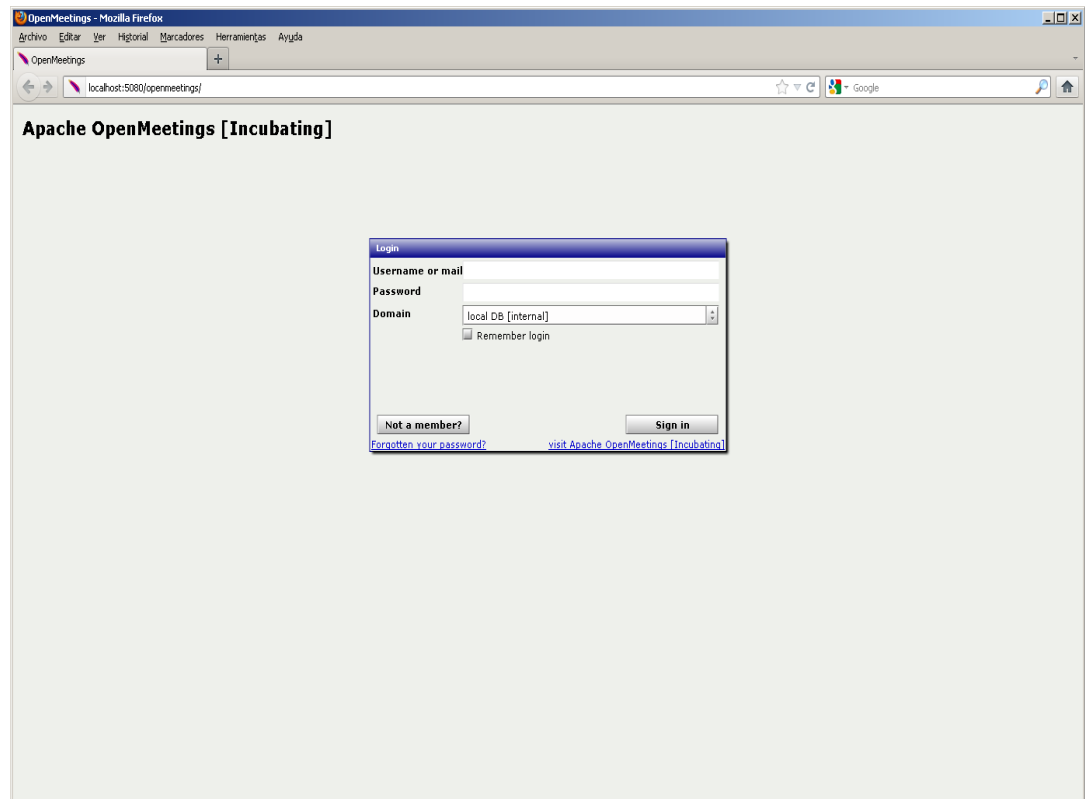

Type the user's name and password that you choose during the installation.

Clic on button **Sig in**...and you are inside!

# **Congratulations**!

The next time that acces to OpenMeetings will be:

<http://localhost:5080/openmeetings>

Alvaro Bustos